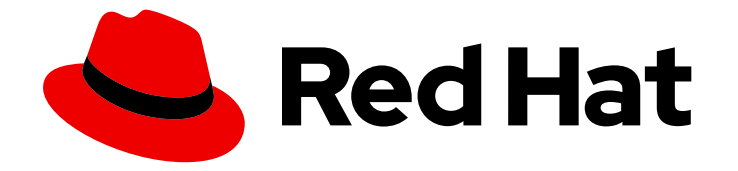

# Red Hat Advanced Cluster Management for Kubernetes 2.3

可観測性

詳細は、可観測性サービスを有効にしてカスタマイズし、マネージドクラスターを 最適化する方法を参照してください。

詳細は、可観測性サービスを有効にしてカスタマイズし、マネージドクラスターを最適化する方法 を参照してください。

Enter your first name here. Enter your surname here. Enter your organisation's name here. Enter your organisational division here. Enter your email address here.

# 法律上の通知

Copyright © 2022 | You need to change the HOLDER entity in the en-US/Observability.ent file |.

The text of and illustrations in this document are licensed by Red Hat under a Creative Commons Attribution–Share Alike 3.0 Unported license ("CC-BY-SA"). An explanation of CC-BY-SA is available at

http://creativecommons.org/licenses/by-sa/3.0/

. In accordance with CC-BY-SA, if you distribute this document or an adaptation of it, you must provide the URL for the original version.

Red Hat, as the licensor of this document, waives the right to enforce, and agrees not to assert, Section 4d of CC-BY-SA to the fullest extent permitted by applicable law.

Red Hat, Red Hat Enterprise Linux, the Shadowman logo, the Red Hat logo, JBoss, OpenShift, Fedora, the Infinity logo, and RHCE are trademarks of Red Hat, Inc., registered in the United States and other countries.

Linux ® is the registered trademark of Linus Torvalds in the United States and other countries.

Java ® is a registered trademark of Oracle and/or its affiliates.

XFS ® is a trademark of Silicon Graphics International Corp. or its subsidiaries in the United States and/or other countries.

MySQL<sup>®</sup> is a registered trademark of MySQL AB in the United States, the European Union and other countries.

Node.js ® is an official trademark of Joyent. Red Hat is not formally related to or endorsed by the official Joyent Node.js open source or commercial project.

The OpenStack ® Word Mark and OpenStack logo are either registered trademarks/service marks or trademarks/service marks of the OpenStack Foundation, in the United States and other countries and are used with the OpenStack Foundation's permission. We are not affiliated with, endorsed or sponsored by the OpenStack Foundation, or the OpenStack community.

All other trademarks are the property of their respective owners.

# 概要

詳細は、可観測性サービスを有効にしてカスタマイズし、マネージドクラスターを最適化する方法 を参照してください。

# 目次

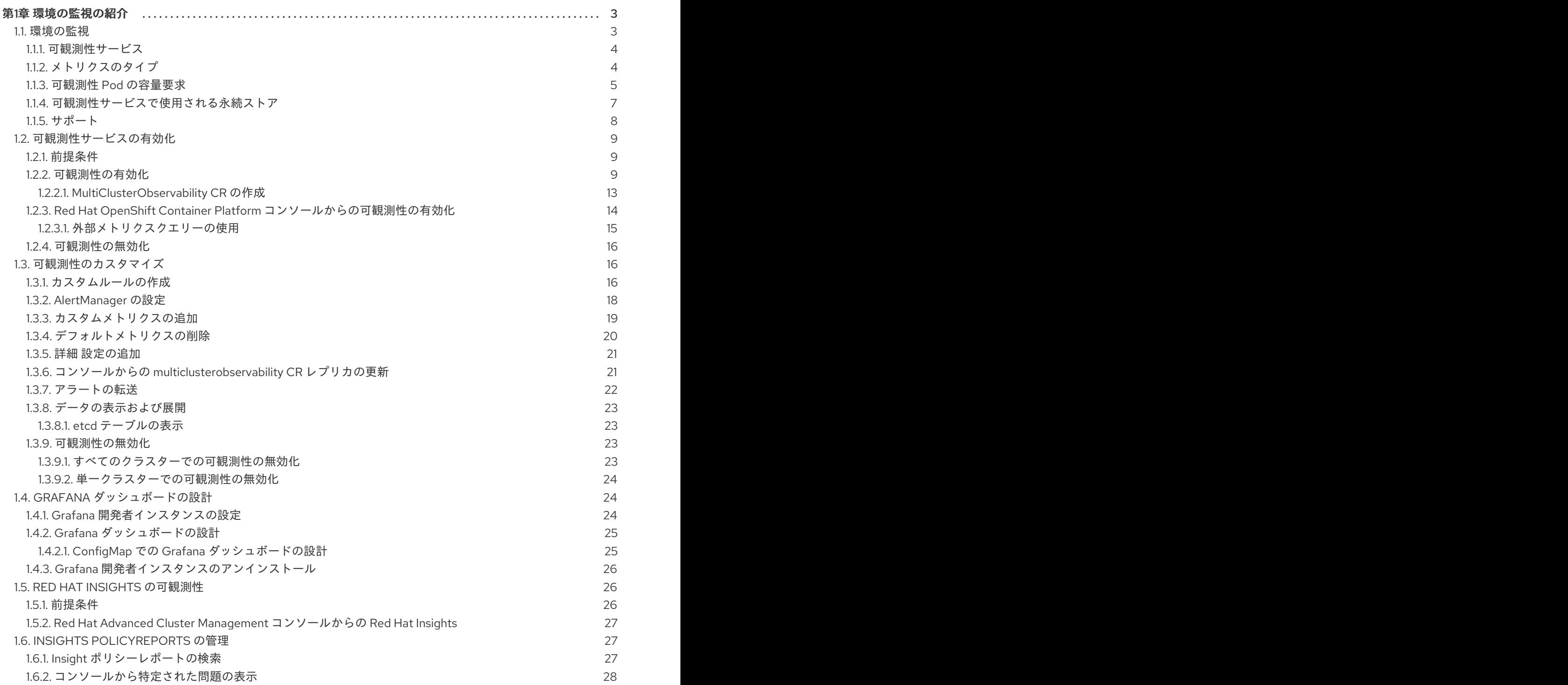

# 第1章 環境の監視の紹介

<span id="page-6-0"></span>可観測性サービスを有効にすると、Red Hat Advanced Cluster Management for Kubernetes を使用し て、マネージドクラスターに関する理解を深め、最適化することができます。この情報は、コストを節 約し、不要なイベントを防ぐことができます。

- [環境の監視](../observability/observe_environments.xml#observing-environments)
- $\bullet$ [可観測性サービスの有効化](../observability/observability_enable.xml#enable-observability)
- [可観測性のカスタマイズ](../observability/customize_observability.xml#customizing-observability)  $\bullet$
- Grafana [ダッシュボードの設計](../observability/design_grafana.xml#designing-your-grafana-dashboard)

# <span id="page-6-1"></span>1.1. 環境の監視

Red Hat Advanced Cluster Management for Kubernetes を使用して、マネージドクラスターに関する理 解を深め、最適化することができます。可観測性サービス Operator (**multicluster-observabilityoperator**) を有効化して、マネージドクラスターの状態を監視します。以下のセクションでは、マルチ クラスター可観測性サービスのアーキテクチャーについて説明します。

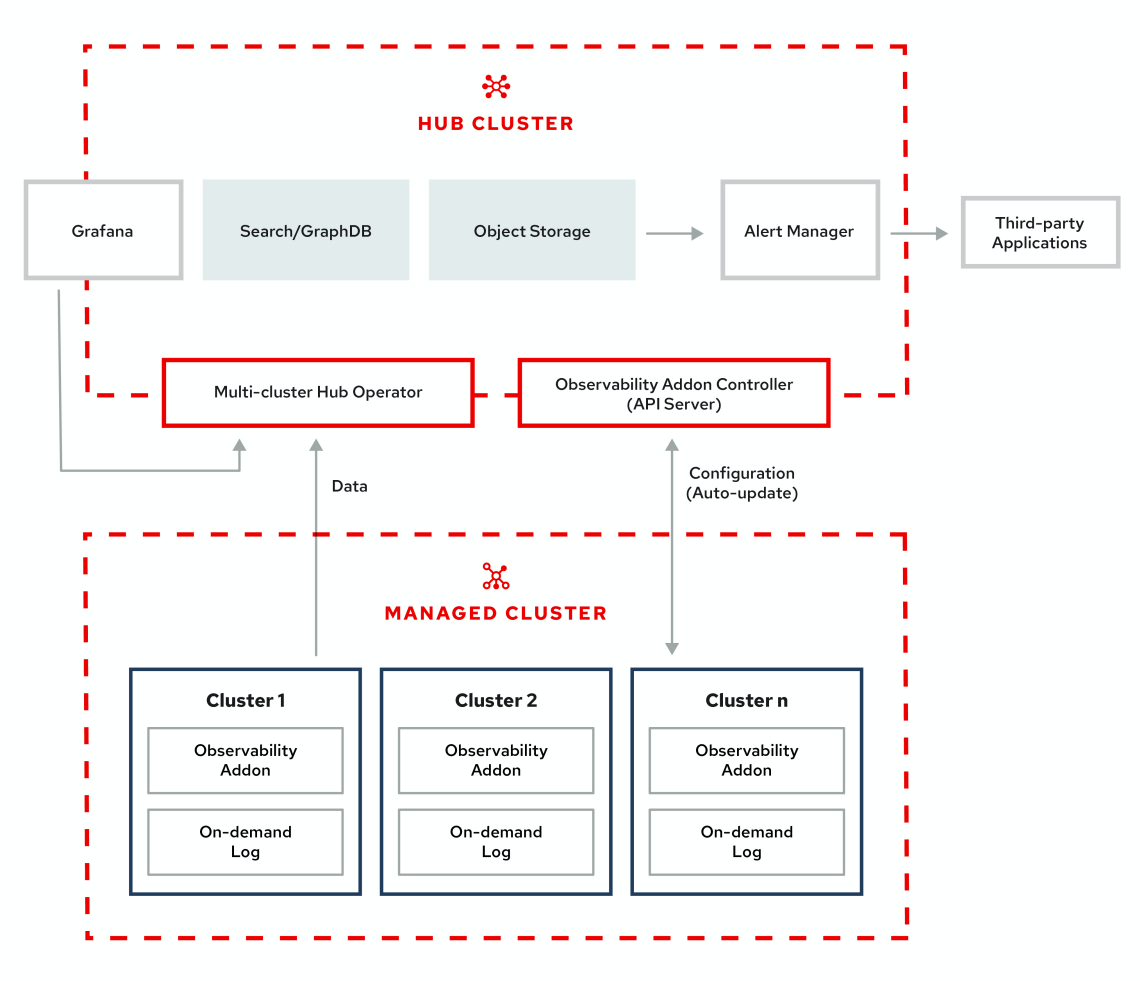

注記: オンデマンドログ は、特定 の Pod のログをリアルタイムで取得するエンジニア用のアクセスを

#### **OBSERVABILITY ARCHITECTURE DIAGRAM**

注記: オンデマンドログ は、特定 の Pod のログをリアルタイムで取得するエンジニア用のアクセスを 提供します。ハブクラスターからのログは集約されません。これらのログは、検索サービスとコンソー ルの他の部分を使用してアクセスできます。

- [可観測性サービス](#page-7-0)
- [メトリクスのタイプ](#page-8-1)
- 可観測性 Pod [の容量要求](#page-9-0)
- [可観測性サービスで使用される永続ストア](#page-10-0)
- [サポート](#page-11-0)

## <span id="page-7-0"></span>1.1.1. 可観測性サービス

デフォルトでは可観測性は、製品のインストール時に追加されますが、有効化されません。永続スト レージの要件で、可観測性サービスはデフォルトで有効化されていません。Red Hat Advanced Cluster Management は、以下の S3 互換のある、安定したオブジェクトストアをサポートします。

- Amazon S3 注記: Thanos のオブジェクトストアインターフェースは、AWS S3 RESTFUL API 互換の API、 または Minio や Ceph などのその他の S3 と互換のあるオブジェクトストアをサポートします。
- Google Cloud Storage
- Azure ストレージ
- Red Hat OpenShift Container Storage 重要: オブジェクトストアを設定する場合は、機密データを永続化する時に必要な暗号化要件を [満たすようにしてください。サポートされるオブジェクトストアの全一覧は、](https://thanos.io/tip/thanos/storage.md/#object-storage)Thanos のドキュ メント を参照してください。

サービスを有効にすると、**observability-endpoint-operator** はインポートまたは作成された各クラス ターに自動的にデプロイされます。このコントローラーは、Red Hat OpenShift Container Platform Prometheus からデータを収集してから、Red Hat Advanced Cluster Management ハブクラスターに送 信します。

ハブクラスターが **local-cluster** として自己インポートする場合は、可観測性もそのクラスターで有効 になり、メトリクスがハブクラスターから収集されます。

注記: Red Hat Advanced Cluster Management では、 **metrics-collector** は Red Hat OpenShift Container Platform 4.x クラスターでのみサポートされます。

可観測性サービスは、Prometheus AlertManager のインスタンスをデプロイすることで、サードパー ティーのアプリケーションでのアラートの転送が可能になります。また、ダッシュボード (静的) または データ検索を使用してデータの可視化を有効にする Grafana のインスタンスも含まれます。Red Hat Advanced Cluster Management は、Grafana のバージョン 7.4.2 をサポートします。Grafana ダッシュ ボードを設計することもできます。詳細は、Grafana [ダッシュボードの設計](../observability/design_grafana.xml#designing-your-grafana-dashboard)を参照してください。

カスタムの [レコーディングルール](https://prometheus.io/docs/prometheus/latest/configuration/recording_rules/) または [アラートルール](https://prometheus.io/docs/prometheus/latest/configuration/alerting_rules/) を作成して、可観測性サービスをカスタマイ ズできます。

可観測性有効化の詳細は、[「可観測性サービスの有効化](../observability/observability_enable.xml#enable-observability)」を参照してください。

<span id="page-7-1"></span>1.1.2. メトリクスのタイプ

<span id="page-8-1"></span>デフォルトで、OpenShift Container Platform は Telemetry サービスを使用してメトリクスを Red Hat に送信します。以下のメトリクスが Red Hat Advanced Cluster Management に追加され、テレメト リーに同梱されていますが、Red Hat Advanced Cluster Management Observe 環境の概要 ダッシュ ボードには表示されません。

- **●** visual\_web\_terminal\_sessions\_total はハブクラスターで収集されます。
- **acm\_managed\_cluster\_info** は、各マネージドクラスターで収集され、ハブクラスターに送信 されます。

OpenShift Container Platform ドキュメントで、Telemetry を使用して収集されて送信されるメトリク スのタイプについて確認します。詳細は、Telemetry [で収集される情報](https://access.redhat.com/documentation/ja-jp/openshift_container_platform/4.8/html-single/support/index#about-remote-health-monitoring) を参照してください。

#### <span id="page-8-0"></span>1.1.3. 可観測性 Pod の容量要求

可観測性サービスをインストールするには、可観測性コンポーネントで 2701mCPU および 11972Mi の メモリーが必要です。以下の表は、**observability-addons** が有効なマネージドクラスター 5 台の Pod 容量要求の一覧です。

# 表1.1 可観測性 Pod の容量要求

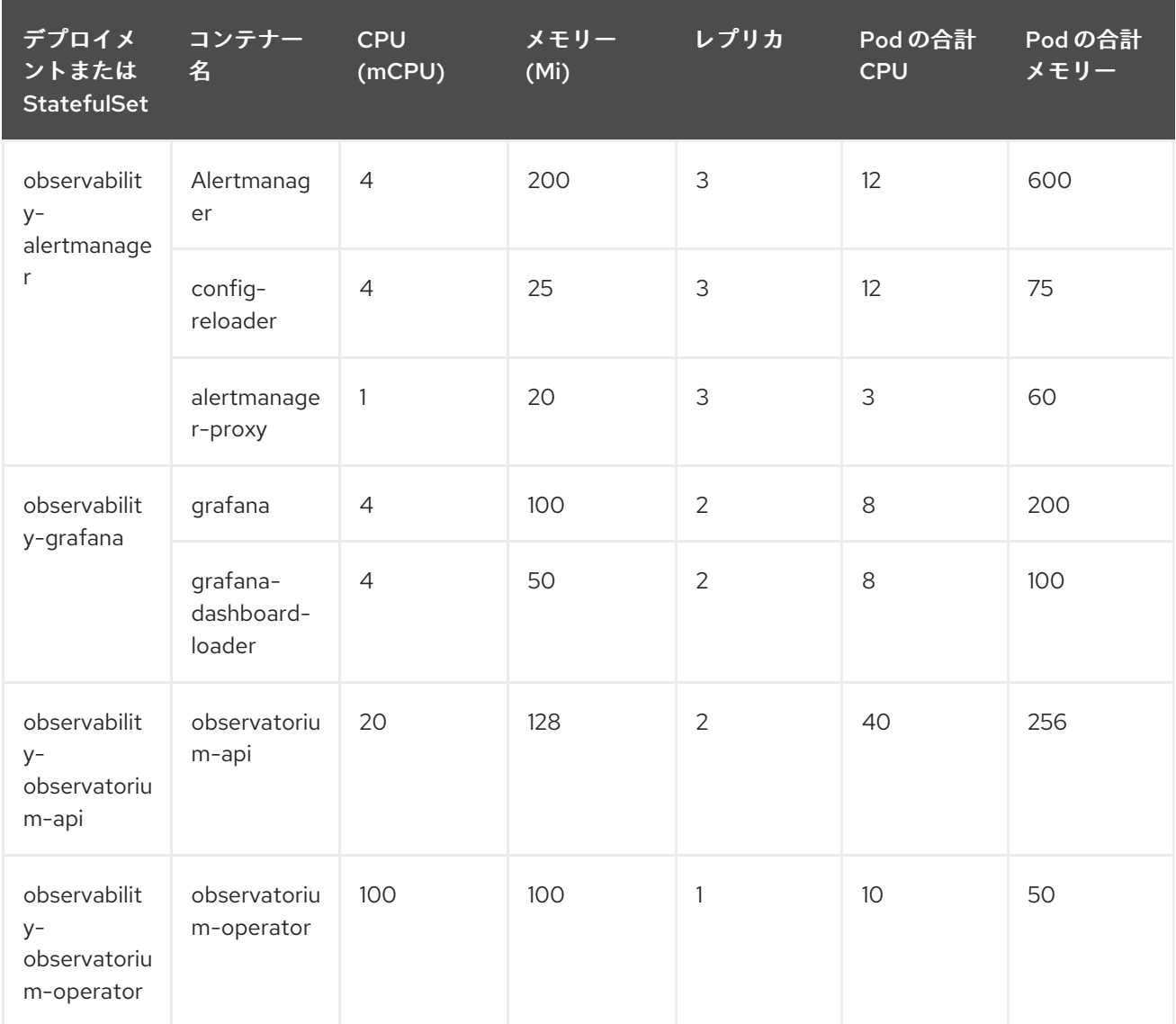

<span id="page-9-0"></span>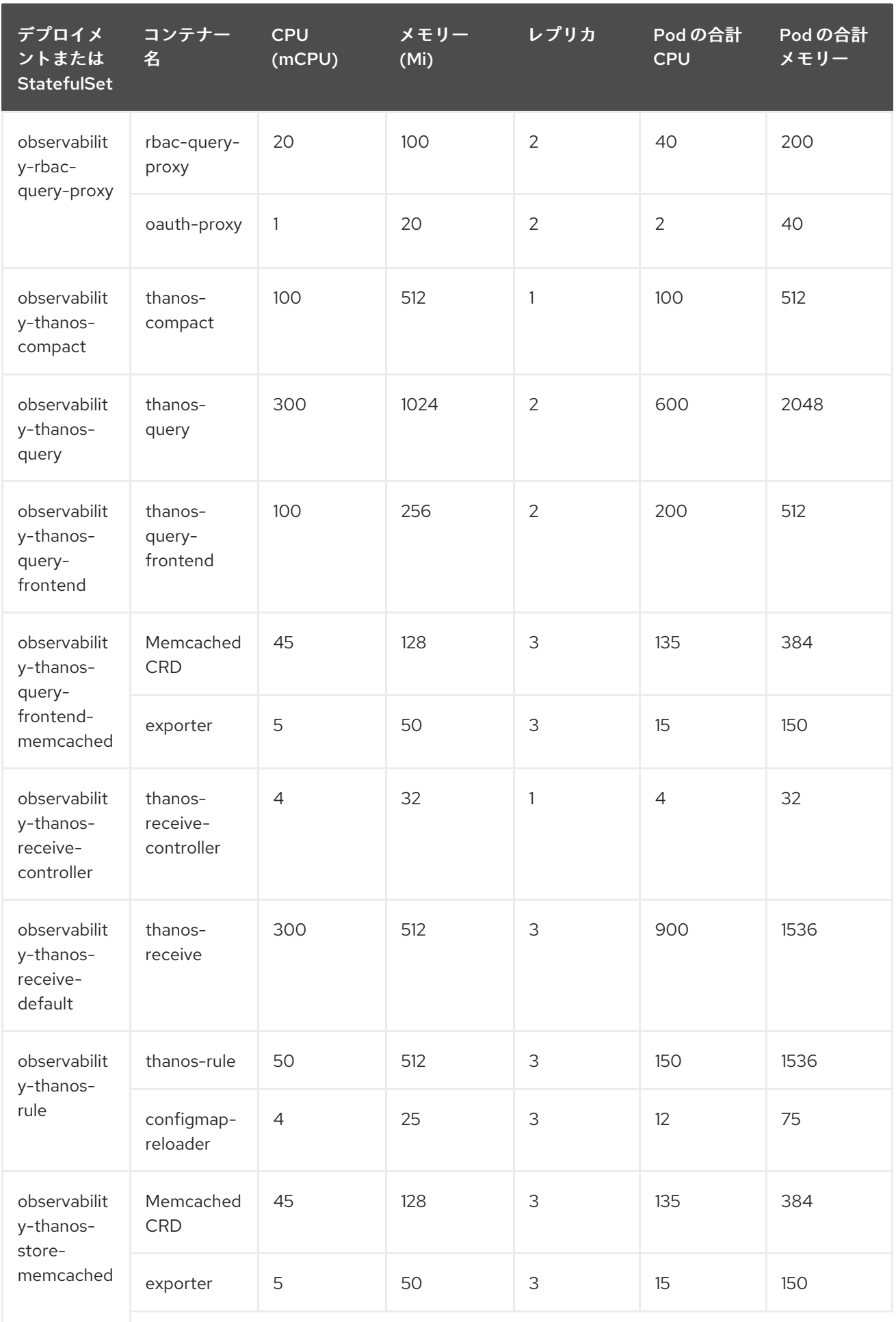

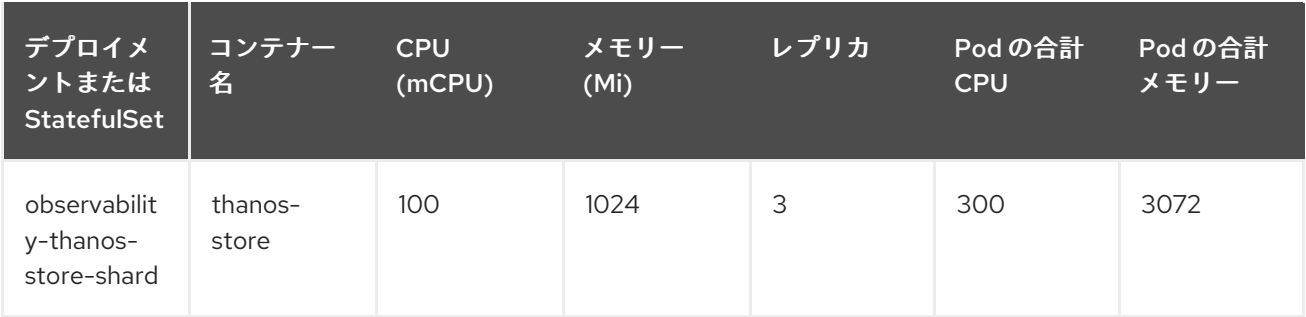

# <span id="page-10-0"></span>1.1.4. 可観測性サービスで使用される永続ストア

Red Hat Advanced Cluster Management をインストールするときは、次の永続ボリューム (PV) を作成 して、Persistent Volume Claims (PVC) を自動的にアタッチできるようにする必要があります。デフォ ルトのストレージクラスが指定されていない場合、またはデフォルト以外のストレージクラスを使用し て PV をホストする場合は、**MultiClusterObservability** でストレージクラスを定義する必要がありま す。Prometheus が使用するものと同様に、ブロックストレージを使用することをお勧めします。ま た、**alertmanager**、**thanos-compactor**、**thanos-ruler**、**thanos-receive-default**、および **thanosstore-shard** の各レプリカには、独自の PV が必要です。次の表を参照します。

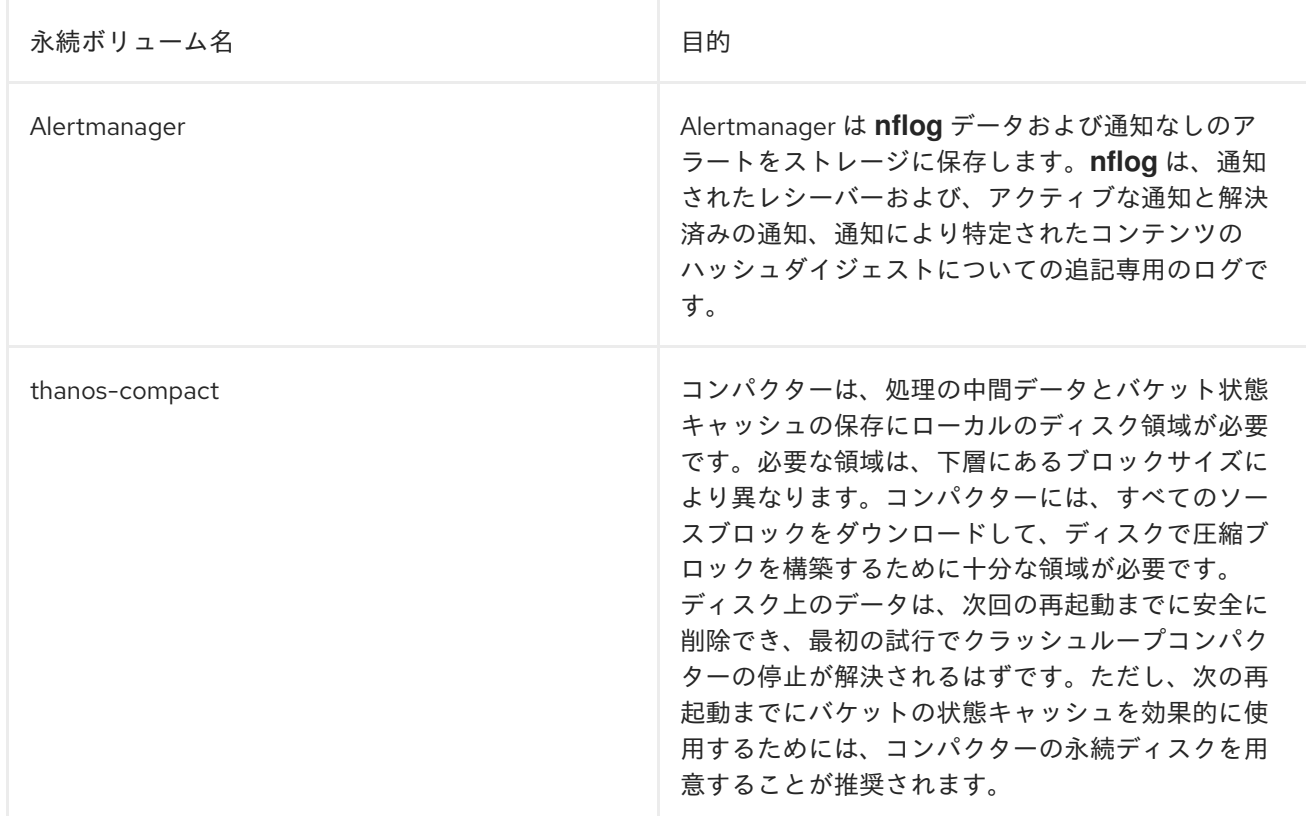

#### 表1.2 永続ボリュームの表一覧

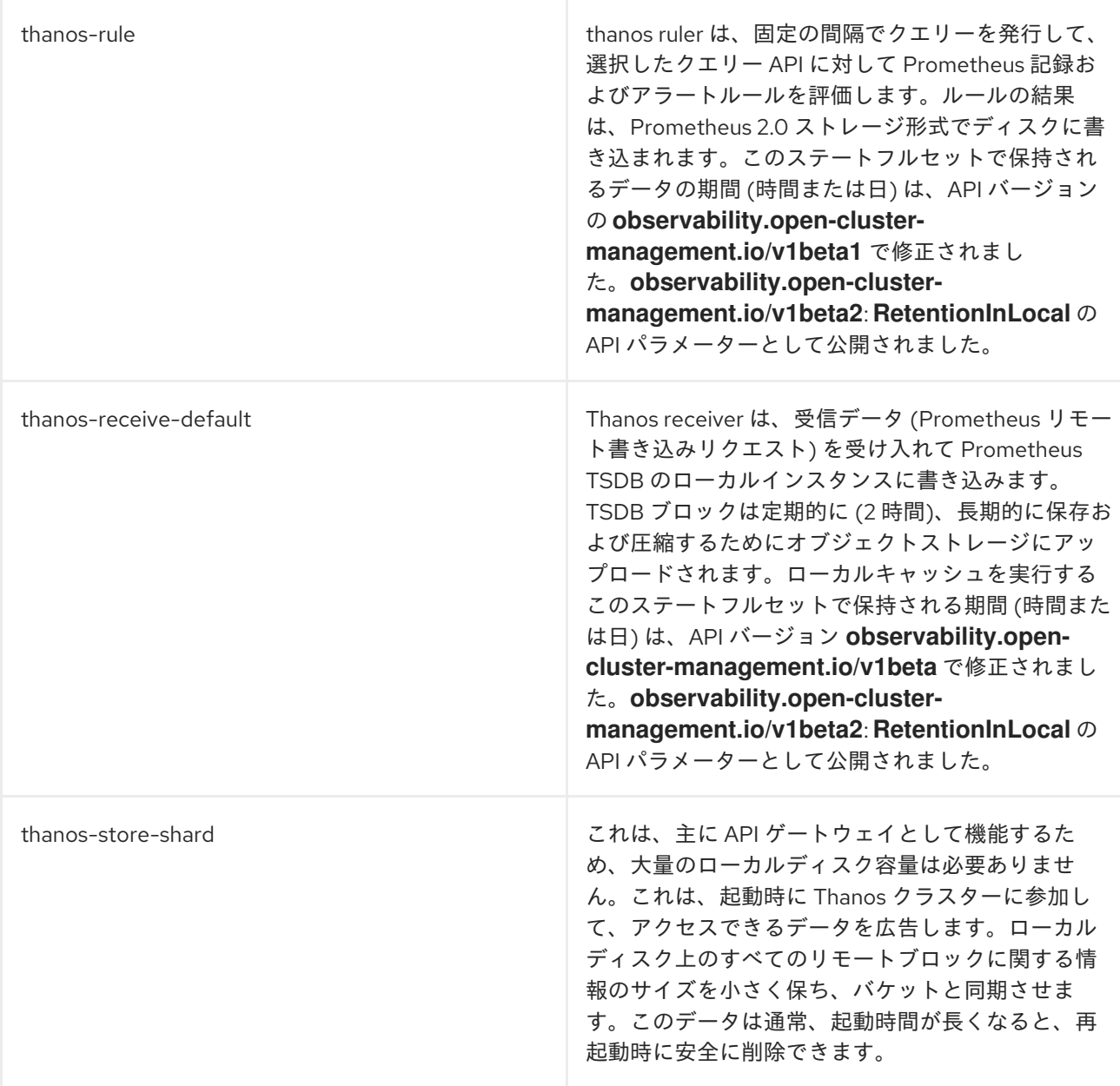

注記: 時系列の履歴データはオブジェクトストアに保存されます。Thanos は、オブジェクトストレージ をメトリクスおよび関連するメタデータのプライマリーストレージとして使用します。オブジェクトス トレージおよび downsampling 機能の詳細は、「[可観測性サービスの有効化](../observability/observe_environments.xml#enable-observability)」を参照してください。

# <span id="page-11-0"></span>1.1.5. サポート

Red Hat Advanced Cluster Management は、Red Hat OpenShift Container Storage でテストされ、完 全にサポートされます。

Red Hat Advanced Cluster Management は、S3 API と互換性のあるユーザー提供のオブジェクトスト レージにおけるマルチクラスター可観測性 Operator の機能をサポートします。

Red Hat Advanced Cluster Management はビジネス的に妥当な範囲内で、根本原因の特定を支援しま す。

サポートチケットが発行され、根本的な原因がお客様が提供したS3互換オブジェクトストレージの結果 であると判断された場合は、カスタマーサポートチャネルを使用して問題を解決する必要があります。

Red Hat Advanced Cluster Management は、お客様が起票したサポートチケットの根本的な原因が S3

Red Hat Advanced Cluster Management は、お客様が起票したサポートチケットの根本的な原因が S3 互換性のあるオブジェクトストレージプロバイダーである場合に、問題修正サポートの確約はありませ ん。

<span id="page-12-0"></span>1.2. 可観測性サービスの有効化

可観測性サービス (**multicluster-observability-operator**) でマネージドクラスターの状態を監視しま す。

必要なアクセス権限: クラスターの管理者または **open-cluster-management:cluster-manager-admin** ロール。

- [前提条件](#page-12-1)
- [可観測性の有効化](#page-15-0)
- [MultiClusterObservability](#page-16-0) CR の作成
- Red Hat OpenShift Container Platform [コンソールからの可観測性の有効化](#page-18-1)
- [外部メトリクスクエリーの使用](#page-18-0)
- [可観測性の無効化](#page-19-0)

# <span id="page-12-1"></span>1.2.1. 前提条件

- Red Hat Advanced Cluster Management for Kubernetes がインストールされている。詳細は、 「[ネットワーク接続時のオンラインインストール」](../install#installing-while-connected-online)を参照してください。
- ストレージソリューションを作成するようにオブジェクトストアが設定されている。Red Hat Advanced Cluster Management は、安定したオブジェクトストアで以下のクラウドプロバイ ダーをサポートします。
	- Amazon Web [Services](https://aws.amazon.com/getting-started/hands-on/lightsail-object-storage/) S3 (AWS S3)
	- o Red Hat [Ceph](https://www.redhat.com/en/technologies/storage/ceph) (S3 互換 API)
	- **o** Google Cloud [Storage](https://cloud.google.com/storage)
	- Azure [ストレージ](https://docs.microsoft.com/en-us/azure/storage/blobs/storage-blobs-introduction)
	- **o** Red Hat [OpenShift](https://docs.openshift.com/container-platform/4.8/storage/persistent_storage/persistent-storage-ocs.html) Container Storage
	- o Red Hat OpenShift on [IBM\(ROKS\)](https://www.ibm.com/docs/en/baw/20.x?topic=storage-preparing-cloud-public-roks) 重要: オブジェクトストアを設定する場合は、機密データを永続化する時に必要な暗号化要 件を満たすようにしてください。Thanos がサポートするオブジェクトストアの詳細 は、Thanos [のドキュメント](https://thanos.io/tip/thanos/storage.md/#object-storage) を参照してください。

#### <span id="page-12-2"></span>1.2.2. 可観測性の有効化

**MultiClusterObservability** カスタムリソース **(CR)** を作成して可観測性サービスを有効にします。可観 測性を有効にする前に、「可観測性 Pod [の容量要求」](../observability/observe_environments.xml#observability-pod-capacity-requests)を参照してください。可観測性サービスを有効 にするには、以下の手順を実行します。

1. Red Hat Advanced Cluster Management ハブクラスターにログインします。

2. 以下のコンマを使用して可観測性サービスの namespace を作成します。

oc create namespace open-cluster-management-observability

3. プルシークレットを生成します。Red Hat Advanced Cluster Management が **open-clustermanagement** namespace に インストールされている場合は、以下のコマンドを実行します。

DOCKER\_CONFIG\_JSON=`oc extract secret/multiclusterhub-operator-pull-secret -n opencluster-management --to=-`

**multiclusterhub-operator-pull-secret** が namespace に定義されていない場合には、**pullsecret** を **openshift-config** namespace から **open-cluster-management-observability** namespace にコピーします。以下のコマンドを実行します。

DOCKER\_CONFIG\_JSON=`oc extract secret/pull-secret -n openshift-config --to=-`

次に **open-cluster-management-observability** namespace でプルリクエストを作成して、以 下のコマンドを実行します。

oc create secret generic multiclusterhub-operator-pull-secret \

- -n open-cluster-management-observability \
- --from-literal=.dockerconfigjson="\$DOCKER\_CONFIG\_JSON" \
- --type=kubernetes.io/dockerconfigjson
- 4. お使いのクラウドプロバイダーのオブジェクトストレージのシークレットを作成します。シー クレットには、ストレージソリューションへの認証情報を追加する必要があります。たとえ ば、以下のコマンドを実行します。

oc create -f thanos-object-storage.yaml -n open-cluster-management-observability

サポートされるオブジェクトストアのシークレットの例を以下に示します。

● Red Hat Advanced Cluster Management では、以下のファイルのようになります。

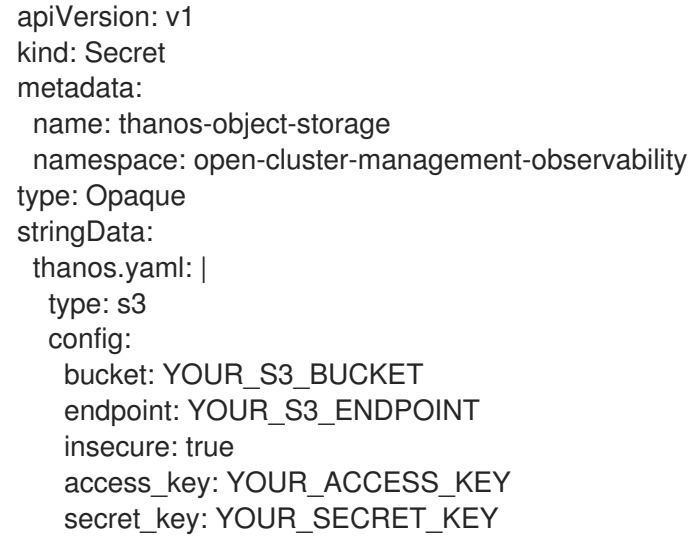

● Amazon S3 または S3 と互換性のある場合には、シークレットは以下のファイルのように なります。

apiVersion: v1

kind: Secret metadata: name: thanos-object-storage namespace: open-cluster-management-observability type: Opaque stringData: thanos.yaml: | type: s3 config: bucket: YOUR\_S3\_BUCKET endpoint: YOUR\_S3\_ENDPOINT insecure: true access\_key: YOUR\_ACCESS\_KEY secret\_key: YOUR\_SECRET\_KEY

詳細は、『Amazon Simple Storage Service [ユーザーガイド](https://docs.aws.amazon.com/AmazonS3/latest/userguide/Welcome.html) 』を参照してください。

● Google の場合は、以下のファイルのようになります。

apiVersion: v1 kind: Secret metadata: name: thanos-object-storage namespace: open-cluster-management-observability type: Opaque stringData: thanos.yaml: | type: GCS config: bucket: YOUR\_GCS\_BUCKET service\_account: YOUR\_SERVICE\_ACCOUNT

詳細は、「Google Cloud [Storage](https://cloud.google.com/storage/docs/introduction) とは 」を参照してください。

● Azure の場合は、以下のファイルのようになります。

apiVersion: v1 kind: Secret metadata: name: thanos-object-storage namespace: open-cluster-management-observability type: Opaque stringData: thanos.yaml: | type: AZURE config: storage\_account: YOUR\_STORAGE\_ACCT storage\_account\_key: YOUR\_STORAGE\_KEY container: YOUR\_CONTAINER endpoint: blob.core.windows.net max retries: 0

詳細は、Azure Storage [のドキュメント](https://docs.microsoft.com/en-us/azure/storage/) を参照してください。

<span id="page-15-0"></span>注記: Azure を Red Hat OpenShift Container Platform クラスターのオブジェクトスト レージとして使用する場合、クラスターに関連付けられたストレージアカウントはサポー トされません。新規のストレージアカウントを作成する必要があります。

● Red Hat OpenShift Container Storage では、以下のファイルのようになります。

apiVersion: v1 kind: Secret metadata: name: thanos-object-storage namespace: open-cluster-management-observability type: Opaque stringData: thanos.yaml: | type: s3 config: bucket: YOUR\_OCS\_BUCKET endpoint: YOUR\_OCS\_ENDPOINT insecure: false access\_key: YOUR\_OSC\_ACCESS\_KEY secret\_key: YOUR\_OSC\_SECRET\_KEY

詳細は、「 Red Hat [OpenShift](https://access.redhat.com/products/red-hat-openshift-container-storage) Container Storage 」を参照してください。

● Red Hat OpenShift on IBM (ROKS) では、シークレットは以下のファイルのようになりま す。

apiVersion: v1 kind: Secret metadata: name: thanos-object-storage namespace: open-cluster-management-observability type: Opaque stringData: thanos.yaml: | type: s3 config: bucket: YOUR\_ROKS\_S3\_BUCKET endpoint: YOUR\_ROKS\_S3\_ENDPOINT insecure: true access\_key: YOUR\_ROKS\_ACCESS\_KEY secret\_key: YOUR\_ROKS\_SECRET\_KEY

詳細は、IBM Cloud のドキュメント「Cloud Object [Storage](https://cloud.ibm.com/objectstorage/create)」を参照してください。サービ スの認証情報を使用してオブジェクトストレージに接続するようにしてください。詳細 は、IBM Cloud のドキュメント、Cloud [Object](https://cloud.ibm.com/objectstorage/create%5BCloud) Store および Service [Credentials](https://cloud.ibm.com/docs/cloud-object-storage/iam?topic=cloud-object-storage-service-credentials%5BService) を参照し てください。

5. 以下のコマンドを使用して、クラウドプロバイダーの S3 アクセスキーおよびシークレット キーを取得できます。

YOUR\_CLOUD\_PROVIDER\_ACCESS\_KEY=\$(oc -n open-cluster-managementobservability get secret <object-storage-secret> -o jsonpath="{.data.thanos\.yaml}" | base64 --decode | grep access\_key | awk '{print \$2}')

echo \$ACCESS\_KEY

YOUR\_CLOUD\_PROVIDER\_SECRET\_KEY=\$(oc -n open-cluster-managementobservability get secret <object-storage-secret> -o jsonpath="{.data.thanos\.yaml}" | base64 --decode | grep secret\_key | awk '{print \$2}')

echo \$SECRET\_KEY

シークレットの **base64** 文字列のデコード、編集、エンコードが必要です。

#### <span id="page-16-0"></span>1.2.2.1. MultiClusterObservability CR の作成

以下の手順を実行して、マネージドクラスターの **MultiClusterObservability** カスタムリソース (CR) を 作成します。

1. multiclusterobservability cr.yaml という名前の MultiClusterObservability カスタムリソー スの YAML ファイルを作成します。

可観測性については、以下のデフォルト YAML ファイルを確認してください。

apiVersion: observability.open-cluster-management.io/v1beta2 kind: MultiClusterObservability metadata: name: observability spec: observabilityAddonSpec: {} storageConfig: metricObjectStorage: name: thanos-object-storage key: thanos.yaml

**advanced** セクションで **retentionConfig** パラメーターの値を変更する必要がある場合があり ます。詳細は、Thanos [Downsampling](https://thanos.io/v0.8/components/compact/#downsampling-resolution-and-retention) resolution and retention を参照してください。マネージ ドクラスターの数によっては、ステートフルセットのストレージ容量を更新する必要がある場 合があります。詳細は、「[Observability](../apis#observability-api) API」を参照してください。

2. インフラストラクチャーマシンセットにデプロイするには、**MultiClusterObservability** YAML の **nodeSelector** を更新して、セットのラベルを設定する必要があります。YAML の内容は以 下のようになります。

nodeSelector: node-role.kubernetes.io/infra:

詳細は、[「インフラストラクチャーマシンセットの作成」](https://docs.openshift.com/container-platform/4.8/machine_management/creating-infrastructure-machinesets.html)を参照してください。

3. 以下のコマンドを実行して可観測性 YAML をクラスターに適用します。

oc apply -f multiclusterobservability\_cr.yaml

Thanos、Grafana および AlertManager の **open-cluster-management-observability** namespace に全 Pod を作成します。Red Hat Advanced Cluster Management ハブクラスター に接続されたマネージドクラスターはすべて、メトリクスを Red Hat Advanced Cluster Management の可観測性サービスに送信できます。

4. 可観測性サービスが有効になっていることを確認するには、Grafana ダッシュボードを起動し て、データが追加されていることを確認します。以下の手順を実行します。

- a. Red Hat Advanced Cluster Management コンソールにログインします。
- b. ナビゲーションメニューから Home > Overview の順に選択します。
- c. コンソールヘッダーの近くにある Grafana リンクをクリックして、マネージドクラスター からメトリクスを表示します。 注記: 可観測性データを収集しないように特定のマネージドクラスターを除外するには、ク ラスターに **observability: disabled** のクラスターラベルを追加します。

可観測性サービスを有効化します。可観測性サービスを有効にしたら、以下の機能が開始されます。

- マネージドクラスターからのアラートマネージャーはすべて、Red Hat Advanced Cluster Management ハブクラスターに転送されます。
- Red Hat Advanced Cluster Management ハブクラスターに接続されたマネージドクラスターは すべて、アラートを Red Hat Advanced Cluster Management の可観測性サービスに送信できま す。Red Hat Advanced Cluster Management Alertmanager を設定して、重複を排除してグ ループ化し、アラートをメール、PagerDuty、または OpsGenie などの適切なレシーバー統合 にルーティングすることができます。アラートの通知解除や抑制にも対応できます。 注記: Red Hat Advanced Cluster Management ハブクラスター機能へのアラート転送は、Red Hat OpenShift Container Platform バージョン 4.8 以降のマネージドクラスターでのみサポート されます。可観測性を有効にして Red Hat Advanced Cluster Management をインストールする と、OpenShift Container Platform v4.8 以降のアラートは自動的にハブクラスターに転送され ます。

詳細は、「[送信アラート](../observability/customize_observability.xml#forward-alerts)」を参照してください。

#### <span id="page-17-0"></span>1.2.3. Red Hat OpenShift Container Platform コンソールからの可観測性の有効化

- 1. Red Hat OpenShift Container Platform クラスターにログインします。
- 2. ナビゲーションメニューから Home > Projects の順に選択します。
- 3. Create Project ボタンをクリックします。プロジェクトの名前には、open-clustermanagement-observability と入力する必要があります。
- 4. Create をクリックします。
- 5. イメージのプルシークレットを作成します。
	- a. **open-cluster-management-observability** プロジェクトで、**multiclusterhub-operatorpull-secret** という名前のイメージプルシークレットを作成します。OpenShift Container Platform コンソールナビゲーションメニューで、Workloads > Secrets を選択します。
	- b. Create button > Image Pull Secretの順に選択します。
	- c. Create Image Pul Secretフォームに入力し、Create をクリックします。
- 6. **open-cluster-management-observability** プロジェクトに **thanos-object-storage** という名前 のオブジェクトストレージシークレットを作成します。以下の例では、可観測性サービスの Amazon S3 オブジェクトストレージシークレットを作成します。
	- a. OpenShift Container Platform ナビゲーションメニューで、Workloads > Secrets を選択し ます。
	- b. Create button > From YAMLの順にクリックします。
- <span id="page-18-1"></span>c. オブジェクトストレージシークレットの詳細を入力し、Create をクリックします。 注記: [可観測性の有効化](#page-15-0) セクションの手順 4 を参照して、シークレットの例を確認してく ださい。
- 7. **MultiClusterObservability** CR を作成します。
	- a. OpenShift Container Platform ナビゲーションメニューから Home > Explore を選択しま す。
	- b. MultiClusterObservability にクエリーを行い、**MultiClusterObservability** API リソースを 検索します。
	- c. バージョン **v1beta2** の **MultiClusterObservability** を選択して、リソースの詳細を表示し ます。
	- d. Instances タブを選択し、Create MultiClusterObservability ボタンをクリックします。
	- e. **MultiClusterObservability** インスタンスの詳細を入力してから Createをクリックします。
	- f. Conditions セクションを表示して **MultiClusterObservability** インスタンスのステータス を確認します。**Observability components are deployed and running** のメッセージが表 示されたら、obseravbility サービスが正常に有効化されています。

OpenShift Container Platform コンソールから可観測性を有効にしました。

<span id="page-18-0"></span>1.2.3.1. 外部メトリクスクエリーの使用

可観測性には、外部 API があり、OpenShift ルート (**rbac-query-proxy**) を使用してメトリクスをクエ リーできます。以下のタスクを確認して、**rbac-query-proxy** ルートを使用します。

● 以下のコマンドを使用して、ルートの詳細を取得できます。

oc get route rbac-query-proxy -n open-cluster-management-observability

- **rbac-query-proxy** ルートにアクセスするには、OpenShift OAuth アクセストークンが必要で す。トークンは、namespace 取得のパーミッションがあるユーザーまたはサービスアカウント と関連付ける必要があります。詳細は、ユーザーが所有する OAuth [アクセストークンの管理](https://docs.openshift.com/container-platform/4.8/authentication/managing-oauth-access-tokens.html) について参照してください。
- デフォルトの CA 証明書を取得し、キー tls.crt の内容をローカルファイルに保存します。以下 のコマンドを実行します。

oc -n openshift-ingress get secret router-certs-default -o jsonpath="{.data.tls\.crt}" | base64 -d > ca.crt

● 以下のコマンドを実行してメトリクスのクエリーを実行します。

curl --cacert ./ca.crt -H "Authorization: Bearer {TOKEN}" https://{PROXY\_ROUTE\_URL}/api/v1/query?query={QUERY\_EXPRESSION}

注記: **TheQUERY\_EXPRESSION** は標準の Prometheus クエリー式です。たとえ ば、**cluster\_infrastructure\_provider** メトリクスのクエリーには、前述したコマンドの URL を **[https://{PROXY\\_ROUTE\\_URL}/api/v1/query?query=cluster\\_infrastructure\\_provider](https:/api/v1/query?query=cluster_infrastructure_provider)** の URL に置き換えます。詳細は、「[prometheus](https://prometheus.io/docs/prometheus/latest/querying/basics/) のクエリー」を参照してください。

**rbac-query-proxy** ルートの証明書を置き換えることもできます。

- [「証明書を生成するための](../governance#openssl-commands-for-generating-a-certificate) OpenSSL コマンド」を参照して、証明書を作成しま  $\circ$ す。**csr.cnf** をカスタマイズする時に、**DNS.1** を **rbac-query-proxy** ルートのホスト名に更 新します。
- 以下のコマンドを実行して、生成された証明書を使用して **proxy-byo-ca** および **proxybyo-cert** シークレットを作成します。

oc -n open-cluster-management-observability create secret tls proxy-byo-ca --cert ./ca.crt --key ./ca.key

oc -n open-cluster-management-observability create secret tls proxy-byo-cert --cert ./ingress.crt --key ./ingress.key

## <span id="page-19-0"></span>1.2.4. 可観測性の無効化

可観測性 [リソースをアンインストールして、可観測性サービスを無効にします。手順については、「コ](../install#removing-a-multiclusterhub-instance-by-using-commands) マンドを使用した MultiClusterHub インスタンスの削除」のステップ 1 を参照してください。

可観測性サービスのカスタマイズ方法の詳細は、「[可観測性のカスタマイズ](../observability/customize_observability.xml#customizing-observability)」を参照してください。

# <span id="page-19-1"></span>1.3. 可観測性のカスタマイズ

可観測性サービスが収集するデータのカスタマイズ、管理、および表示については、以下のセクション を参照してください。

**must-gather** コマンドで可観測性リソース用に作成される新規情報についてのログを収集します。詳細 は、『[トラブルシューティング』](../troubleshooting)ドキュメントの「Must-gather」のセクションを参照してください。

- [カスタムルールの作成](#page-20-0)
- [AlertManager](#page-21-0) の設定
- [カスタムメトリクスの追加](#page-22-0)
- [デフォルトメトリクスの削除](#page-23-0)
- 詳細[設定の追加](#page-24-0)
- コンソールからの [multiclusterobservability](#page-24-1) CR レプリカの更新
- [アラートの転送](#page-25-0)
- [データの表示および展開](#page-26-4)
	- o
	etcd [テーブルの表示](#page-26-1)
- [可観測性の無効化](#page-27-3)

<span id="page-19-2"></span>1.3.1. カスタムルールの作成

Prometheus [レコードルール](https://prometheus.io/docs/prometheus/latest/configuration/recording_rules/) および [アラートルール](https://prometheus.io/docs/prometheus/latest/configuration/alerting_rules/) を可観測性リソースに追加して、可観測性のイン ストール時のカスタムルールを作成できます。詳細は、Prometheus [configuration](https://prometheus.io/docs/prometheus/latest/configuration/configuration/) を参照してくださ い。

- <span id="page-20-0"></span>レコードルールでは、必要に応じてコストの掛かる式を事前に計算するか、コンピュートでき ます。結果は新たな時系列のセットとして保存されます。
- アラートルールでは、アラートを外部サービスに送信する方法に基づいてアラート条件を指定 する機能を提供します。

Prometheus でカスタムルールを定義してアラート条件を作成し、通知を外部メッセージングサービス に送信します。注記: カスタムルールを更新すると、**observability-thanos-rule** Pod は自動的に再起動 されます。

カスタムルールを作成するには、以下の手順を実行します。

- 1. Red Hat Advanced Cluster Management ハブクラスターにログインします。
- 2. **open-cluster-management-observability** namespace に **thanos-ruler-custom-rules** という名 前の ConfigMap を作成します。以下の例のように、キーは **custom\_rules.yaml** という名前を 指定する必要があります。設定には、複数のルールを作成できます。
	- デフォルトでは、同梱のアラートルールは **open-cluster-management-observability** namespace の **thanos-ruler-default-rules** ConfigMap に定義されます。 たとえば、CPU の使用状況が定義値を超えた場合に通知するカスタムのアラートルールを 作成できます。YAML の内容は以下のようになります。

```
data:
 custom_rules.yaml: |
  groups:
   - name: cluster-health
     rules:
     - alert: ClusterCPUHealth-jb
      annotations:
       summary: Notify when CPU utilization on a cluster is greater than the defined
utilization limit
       description: "The cluster has a high CPU usage: {{ $value }} core for {{
$labels.cluster }} {{ $labels.clusterID }}."
      expr: |
       max(cluster:cpu: usage: cores:sum) by (clusterID, cluster, prometheus) > 0for: 5s
      labels:
       cluster: "{{ $labels.cluster }}"
       prometheus: "{{ $labels.prometheus }}"
       severity: critical
```
**thanos-ruler-custom-rules** ConfigMap 内にカスタムの録画ルールを作成することもでき ます。

たとえば、Pod のコンテナーメモリーキャッシュの合計を取得できるようにする記録ルー ルを作成することができます。YAML の内容は以下のようになります。

data: custom\_rules.yaml: | groups: - name: container-memory rules: - record: pod:container\_memory\_cache:sum expr: sum(container\_memory\_cache{pod!=""}) BY (pod, container)

注記: これが最初の新規カスタムルールである場合には、すぐに作成されます。ConfigMap に変更が加えられると、設定は自動的に再読み込みされます。この設定は、**observabilitythanos-ruler** サイドカー内の **config-reload** により再読み込みされます。

- 3. アラートルールが適切に機能していることを確認するには、以下の手順を実行します。
	- a. Grafana ダッシュボードにアクセスし、Explore アイコンをクリックします。
	- b. メトリクス の検索バーで、「**ALERTS**」と入力してクエリーを実行します。システムにあ る現在保留中または実行状態にある **ALERTS** がすべて表示されます。
	- c. アラートが表示されない場合は、ルールを再度表示して、式が正しいかどうかを確認しま す。

カスタムルールが作成されました。

## <span id="page-21-0"></span>1.3.2. AlertManager の設定

メール、Slack、PagerDuty などの外部メッセージングツールを統合し、AlertManager から通知を受信 します。**open-cluster-management-observability** namespace で **alertmanager-config** シークレット を上書きして、統合を追加し、AlertManager のルートを設定します。以下の手順を実行して、カスタ ムのレシーバールールを更新します。

1. **alertmanager-config** シークレットからデータを抽出します。以下のコマンドを実行します。

oc -n open-cluster-management-observability get secret alertmanager-config --template='{{ index .data "alertmanager.yaml" }}' |base64 -d > alertmanager.yaml

2. 以下のコマンドを実行し、**alertmanager.yaml** ファイル設定を編集して保存します。

oc -n open-cluster-management-observability create secret generic alertmanager-config - from-file=alertmanager.yaml --dry-run -o=yaml | oc -n open-cluster-managementobservability replace secret --filename=-

更新したシークレットは以下の内容のようになります。

```
global
 smtp_smarthost: 'localhost:25'
 smtp_from: 'alertmanager@example.org'
 smtp_auth_username: 'alertmanager'
 smtp_auth_password: 'password'
templates:
- '/etc/alertmanager/template/*.tmpl'
route:
 group_by: ['alertname', 'cluster', 'service']
 group_wait: 30s
 group_interval: 5m
 repeat_interval: 3h
 receiver: team-X-mails
 routes:
 - match re:
   service: ^(foo1|foo2|baz)$
  receiver: team-X-mails
```
変更内容は、変更後すぐに適用されます。AlertManager の例については、[prometheus/alertmanager](https://github.com/prometheus/alertmanager/blob/master/doc/examples/simple.yml) を参照してください。

<span id="page-22-0"></span>1.3.3. カスタムメトリクスの追加

**metrics\_list.yaml** ファイルにメトリクスを追加して、マネージドクラスターから収集されるようにし ます。

カスタムメトリクスを追加するには、以下の手順を実行します。

- 1. クラスターにログインします。
- 2. **mco observability** が有効化されていることを確認します。**status.conditions.message** の メッセージが **Observability components are deployed and running** となっていることを確認 します。以下のコマンドを実行します。

oc get mco observability -o yaml

3. 以下の内容で、**observability-metrics-custom-allowlist.yaml** という名前のファイルを作成し ます。**metrics\_list.yaml** パラメーターにカスタムメトリクスの記録ルールと名前を追加しま す。たとえば、マネージドクラスターから **node\_memory\_MemTotal\_bytes** および **apiserver request duration seconds:histogram quantile 90** を収集します。ConfigMap の YAML は、以下の内容のようになります。

```
kind: ConfigMap
apiVersion: v1
metadata:
 name: observability-metrics-custom-allowlist
data:
 metrics_list.yaml: |
  names:
   - node_memory_MemTotal_bytes
  rules:
  - record: apiserver_request_duration_seconds:histogram_quantile_90
   expr:
histogram_quantile(0.90,sum(rate(apiserver_request_duration_seconds_bucket{job=\"apiserver
\",
```
verb!=\"WATCH\"}[5m])) by (verb,le))

- **names** セクションで、マネージドクラスターから収集されるカスタムメトリクスの名前を 追加します。
- rules セクションで、expr および record パラメーターペアに値を1つだけ入力し、クエ リー式を定義します。メトリクスは、マネージドクラスターの **record** パラメーターで定義 される名前で収集されます。クエリー式の実行後の結果が、メトリクスの値として返され ます。
- names と rules セクションはオプションです。セクションのいずれかまたは両方を使用で きます。
- 4. 以下のコマンドを実行して、**open-cluster-management-observability** namespace に **observability-metrics-custom-allowlist** ConfigMap を作成します。

oc apply -n open-cluster-management-observability -f observability-metrics-customallowlist.yaml

- 5. Grafana ダッシュボードでメトリクスを表示して、カスタムメトリクスがマネージドクラス ターから収集されていることを確認します。ハブクラスターから、Grafana ダッシュボード の リンクを選択します。
- 6. Grafana 検索バーから、表示するメトリクスを入力します。カスタムメトリクスからデータを 収集します。
- 7. 更新したメトリクスを Grafana ダッシュボードで使用する場合は、「Grafana ダッシュボード [の設計」を参照してダッシュボードを更新します。](../observability/design_grafana.xml#designing-your-grafana-dashboard)

<span id="page-23-0"></span>1.3.4. デフォルトメトリクスの削除

特定のメトリクス用にデータを収集しない場合は、**observability-metrics-custom-allowlist.yaml** ファ イルからメトリクスを削除できます。メトリクスを削除すると、メトリクスも削除されます。メトリク ス名の先頭にハイフン **-** を指定して、デフォルトのメトリクスの名前を **metrics\_list.yaml** パラメー ターに追加できます。

デフォルトのメトリクスを削除するには、以下の手順を実行します。

- 1. クラスターにログインします。
- 2. **mco observability** が有効化されていることを確認します。**status.conditions.message** の メッセージが **Observability components are deployed and running** となっていることを確認 します。以下のコマンドを実行します。

oc get mco observability -o yaml

3. **observability-metrics-custom-allowlist.yaml** ファイルで、メトリクス名の先頭にハイフン **-** を指定して **metrics\_list.yaml** パラメーターにデフォルトメトリクスの名前を追加します。たと えば、- **cluster infrastructure provider** をメトリクス一覧に追加します。ConfigMap の YAML は、以下の内容のようになります。

kind: ConfigMap apiVersion: v1 metadata: name: observability-metrics-custom-allowlist data: metrics\_list.yaml: | names: - node\_memory\_MemTotal\_bytes - -cluster\_infrastructure\_provider

4. 以下のコマンドを実行して、**open-cluster-management-observability** namespace に **observability-metrics-custom-allowlist** ConfigMap を作成します。

oc apply -n open-cluster-management-observability -f observability-metrics-customallowlist.yaml

- 5. Grafana ダッシュボードでメトリクスを表示して、デフォルトメトリクスがマネージドクラス ターから収集されていないことを確認します。ハブクラスターから、Grafana ダッシュボード のリンクを選択します。
- 6. Grafana 検索バーから、確認するメトリクスを入力します。デフォルトのメトリクスからデー タが収集されなくなります。

7. 更新されたメトリクスが Grafana ダッシュボードで使用されている場合には、ConfigMap から メトリクスを削除できます。ConfigMap での Grafana [ダッシュボードの設計](../observability/design_grafana.xml#design-your-grafana-dashboard-with-configmap) を参照して、 ダッシュボードを更新します。

<span id="page-24-0"></span>1.3.5. 詳細 設定の追加

詳細 設定セクションを追加して、可観測性コンポーネントごとの保持内容を更新できます。以下の手順 を実行します。

- 1. クラスターにログインします。
- 2. **mco observability** を編集します。以下のコマンドを実行します。

oc edit mco observability -o yaml

3. 詳細 設定を **themco observability** YAML に追加します。YAML ファイルは以下の内容のよう になります。

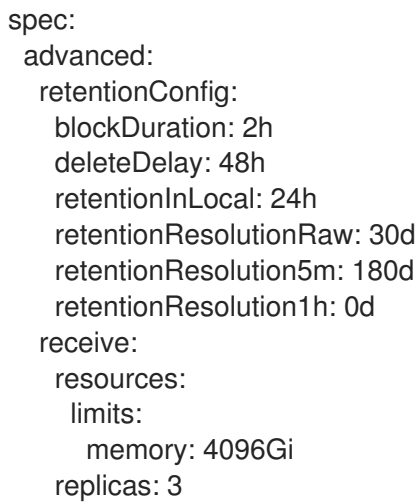

詳細 設定に追加できるすべてのパラメーターの説明は、「[Observability](../apis) API」を参照してください。

<span id="page-24-1"></span>1.3.6. コンソールからの multiclusterobservability CR レプリカの更新

ワークロードが増加する場合は、可観測性 Pod のレプリカ数を増やします。以下の手順を実行してレ プリカを更新します。

- 1. Red Hat Advanced Cluster Management クラスターにログインします。
- 2. コンソールヘッダーから、Applications ボタン > OpenShift Container Platform をクリックし ます。
- 3. OpenShift Container Platform ナビゲーションメニューから Administration > CustomerResourceDefinitions を選択します。
- 4. **multiclusterobservability** を検索します。
- 5. Instances タブで、可観測性 インスタンスを選択します。
- 6. YAML タブで YAML ファイルを編集します。更新した YAML は以下の内容のようになりま す。

spec: advanced: receive: replicas: 6

これは、環境に 6 つのレシーバーがあることを意味します。

**observability** CR 内のパラメーターの詳細は、「[Observability](../apis#observability-api) API」を参照してください。

## <span id="page-25-0"></span>1.3.7. アラートの転送

可観測性を有効にした後には、OpenShift Container Platform マネージドクラスターからのアラートは 自動的にハブクラスターに送信されます。**alertmanager-config** YAML ファイルを使用して、外部通知 システムでアラートを設定できます。**alertmanager-config** YAML ファイルにアクセスするには、以下 の手順を実行します。

- 1. 管理者として Red Hat Advanced Cluster Management ハブクラスターにログインします。
- 2. ナビゲーションメニューから Infrastructure > Clusters の順に選択してマネージドクラスター を表示します。
- 3. 表示するマネージドクラスターを選択します。
- 4. Details タブで、OpenShift Container Platform Console URL のリンクを選択します。
- 5. OpenShift Container Platform ナビゲーションメニューで、Secrets を選択しま す。**alertmanager-config** シークレットを選択し、YAML ファイルを表示します。 注記: **alertmanager-config** シークレットを変更する場合には、評価の間隔は約 1 分です。
- 6. **alertmanager-config** YAML ファイルの例を以下に示します。

global: slack api url: '<slack webhook url>' route: receiver: 'slack-notifications' group\_by: [alertname, datacenter, app] receivers: - name: 'slack-notifications' slack configs:

- channel: '#alerts'
- text: 'https://internal.myorg.net/wiki/alerts/{{ .GroupLabels.app }}/{{ .GroupLabels.alertname }}'
- 7. アラート転送のプロキシーを設定する必要がある場合は、以下の グローバル エントリーを **alertmanager-config** YAML ファイルに追加します。

global: slack api url: '<slack webhook url>' http\_config: proxy\_url: http://\*\*\*\*

詳細は、Prometheus Alertmanager [のドキュメント](https://prometheus.io/docs/alerting/latest/alertmanager/) を参照してください。

#### <span id="page-26-4"></span><span id="page-26-0"></span>1.3.8. データの表示および展開

Grafana にアクセスして、マネージドクラスターからデータを表示します。コンソールから Grafana ダッシュボードを表示するには、以下の手順を実行します。

- 1. Red Hat Advanced Cluster Management ハブクラスターにログインします。
- 2. ナビゲーションメニューから infrastructure > Clusters をクリックします。
- 3. Grafana リンクをクリックして、Grafana ダッシュボードにアクセスします。
- 4. Grafana ナビゲーションメニューから Explore アイコンを選択して、Prometheus メトリクス エクスプローラーにアクセスします。
- 5. 単一ノードクラスターから提供されるメトリクスをクエリーするには、クエリー式 **{clusterType="SNO"}** にラベルを追加します。たとえば、単一ノードクラスターから cluster infrastructure provider をクエリーするには、以下のクエリー式 **cluster\_infrastructure\_provider{clusterType="SNO"}**を使用します。 注記: 単一ノードのマネージドクラスターで可観測性が有効になっている場合 は、**ObservabilitySpec.resources.CPU.limits** パラメーターを設定しないでください。CPU 制 限を設定すると、可観測性 Pod がマネージドクラスターの容量にカウントされます。詳細は、 「[管理ワークロードのパーティショニング](https://github.com/openshift/enhancements/blob/master/enhancements/workload-partitioning/management-workload-partitioning.md#management-workload-partitioning)」を参照してください。

<span id="page-26-1"></span>1.3.8.1. etcd テーブルの表示

以下の手順を実行して、Grafana のハブクラスターダッシュボードから etcd テーブルを表示できま す。

- 1. Red Hat Advanced Cluster Management ハブクラスターにログインします。
- 2. ナビゲーションメニューから Overview を選択します。Grafana のリンクをクリックします。
- 3. ハブクラスターダッシュボードから etcd テーブルを表示し、マネージドクラスター全体の Leader election changes を確認します。
- 4. 詳細を表示する個別のクラスターを選択します。

<span id="page-26-2"></span>1.3.9. 可観測性の無効化

可観測性を無効にして、Red Hat Advanced Cluster Management ハブクラスターでデータ収集を停止 します。

<span id="page-26-3"></span>1.3.9.1. すべてのクラスターでの可観測性の無効化

すべてのマネージドクラスターで可観測性コンポーネントを削除して、可観測性を無効にします。

**enableMetrics** を **false** に設定して、**multicluster-observability-operator** リソースを更新します。更 新されたリソースは、以下のような変更内容になります。

spec:

imagePullPolicy: Always

imagePullSecret: multiclusterhub-operator-pull-secret

observabilityAddonSpec: # The ObservabilityAddonSpec defines the global settings for all managed clusters which have observability add-on enabled

enableMetrics: false #indicates the observability addon push metrics to hub server

<span id="page-27-3"></span><span id="page-27-0"></span>1.3.9.2. 単一クラスターでの可観測性の無効化

以下のいずれかの手順を実行して、特定のマネージドクラスターの可観測性を無効にします。

- **managedclusters.cluster.open-cluster-management.io** のカスタムリソースに **observability: disabled** ラベルを追加します。
- Red Hat Advanced Cluster Management コンソールの Clusters ページから、以下の手順を実 行し、**observability: disabled** ラベルを追加します。
	- 1. Red Hat Advanced Cluster Management コンソールで、infrastructure > Clusters を選択 します。
	- 2. 可観測性に送信されるデータ収集を無効にするクラスターの名前を選択します。
	- 3. Labels を選択します。
	- 4. 以下のラベルを追加して、可観測性コレクションを無効にするラベルを作成します。

observability=disabled

- 5. Add を選択してラベルを追加します。
- 6. Done を選択してラベルの一覧を閉じます。

注記: 可観測性コンポーネントが含まれるマネージドクラスターをデタッチすると、**metrics-collector** デプロイメントが削除されます。

可観測性サービスを使用したコンソールでのデータの監視に関する詳細は、「[環境の監視の紹介](../observability/observe_environments_intro.xml#observing-environments-intro)」を参 照してください。

# <span id="page-27-1"></span>1.4. GRAFANA ダッシュボードの設計

**grafana-dev** インスタンスを作成して、Grafana ダッシュボードを設計できます。

- Grafana [開発者インスタンスの設定](#page-28-2)
- Grafana [ダッシュボードの設計](#page-28-0)
- Grafana [開発者インスタンスのアンインストール](#page-29-0)

<span id="page-27-2"></span>1.4.1. Grafana 開発者インスタンスの設定

まず、**[stolostron/multicluster-observability-operator/](https://github.com/stolostron/multicluster-observability-operator)** リポジトリーのクローンを作成し、**tools** フォ ルダーにあるスクリプトを実行できるようにします。Grafana 開発者インスタンスを設定するには、以 下の手順を実行します。

1. **setup-grafana-dev.sh** を実行して、Grafana インスタンスを設定します。スクリプトを実行す ると、**secret/grafana-dev-config**、**deployment.apps/grafana-dev**、**service/grafanadev**、**ingress.extensions/grafana-dev**、**persistentvolumeclaim/grafana-dev** のリソースが 作成されます。

./setup-grafana-dev.sh --deploy secret/grafana-dev-config created deployment.apps/grafana-dev created <span id="page-28-2"></span>service/grafana-dev created ingress.extensions/grafana-dev created persistentvolumeclaim/grafana-dev created

- 2. **switch-to-grafana-admin.sh** スクリプトを使用して、ユーザーロールを Grafana 管理者に切り 替えます。
	- a. Grafana の URL **[https://\\$ACM\\_URL/grafana-dev/](https:/grafana-dev/)** を選択して、ログインします。
	- b. 次に、以下のコマンドを実行して、切り替えユーザーを Grafana 管理者として追加しま す。たとえば、**kubeadmin** を使用してログインしたら、以下のコマンドを実行します。

./switch-to-grafana-admin.sh kube:admin User <kube:admin> switched to be grafana admin

Grafana 開発者インスタンを設定します。

<span id="page-28-0"></span>1.4.2. Grafana ダッシュボードの設計

Grafana インスタンスを設定したら、ダッシュボードを設計できます。Grafana コンソールを更新し、 ダッシュボードを設計するには、以下の手順を実行します。

- 1. Grafana コンソールのナビゲーションパネルから Create アイコンを選択してダッシュボードを 作成します。Dashboard を選択し、Add new panelをクリックします。
- 2. New Dashboard/Edit Panel ビューで、Query タブを選択します。
- 3. データソースセレクターから **Observatorium** を選択し、PromQL クエリーを入力してクエ リーを設定します。
- 4. Grafana ダッシュボードヘッダーから、ダッシュボードヘッダーにある Save アイコンをク リックします。
- 5. 説明的な名前を追加し、Save をクリックします。

<span id="page-28-1"></span>1.4.2.1. ConfigMap での Grafana ダッシュボードの設計

ConfigMap で Grafana ダッシュボードを設計するには、以下の手順を実行します。

1. **generate-dashboard-configmap-yaml.sh** スクリプトを使用してダッシュボードの ConfigMap を生成し、ローカルで ConfigMap を保存できます。

./generate-dashboard-configmap-yaml.sh "Your Dashboard Name" Save dashboard <your-dashboard-name> to ./your-dashboard-name.yaml

前述のスクリプトを実行するパーミッションがない場合は、以下の手順を実行します。

- a. ダッシュボードを選択し、Dashboard 設定 アイコンをクリックします。
- b. ナビゲーションパネルから JSON Modelアイコンをクリックします。
- c. ダッシュボード JSON データをコピーし、**data** セクションに貼り付けます。
- d. **name** を、**\$your-dashboard-name** に置き換えます。ConfigMap は、以下のファイルのよ うになります。

kind: ConfigMap apiVersion: v1 metadata: name: \$your-dashboard-name namespace: open-cluster-management-observability labels: grafana-custom-dashboard: "true" data: \$your-dashboard-name.json: |- \$your\_dashboard\_json

注記: ダッシュボードが General フォルダーにない場合は、この ConfigMap の **annotations** セクションにフォルダー名を指定できます。

annotations: observability.open-cluster-management.io/dashboard-folder: Custom

ConfigMap の更新が完了したら、インストールしてダッシュボードを Grafana インスタン スにインポートできます。

# <span id="page-29-0"></span>1.4.3. Grafana 開発者インスタンスのアンインストール

インスタンスをアンインストールすると、関連するリソースも削除されます。以下のコマンドを実行し ます。

./setup-grafana-dev.sh --clean secret "grafana-dev-config" deleted deployment.apps "grafana-dev" deleted service "grafana-dev" deleted ingress.extensions "grafana-dev" deleted persistentvolumeclaim "grafana-dev" deleted

# <span id="page-29-1"></span>1.5. RED HAT INSIGHTS の可観測性

Red Hat Insights は、Red Hat Advanced Cluster Management 可観測性と統合されており、クラスター 内の既存の問題や発生しうる問題を特定できるように有効化されています。Red Hat Insights は、安定 性、パフォーマンス、ネットワーク、およびセキュリティーリスクの特定、優先順位付け、および解決 に役立ちます。Red Hat OpenShift Container Platform は、OpenShift Cluster Manager を使用してクラ スターのヘルスモニタリングを提供します。OpenShift Cluster Manager は、クラスターのヘルス、使 用状況、サイズの情報を匿名で累積して収集します。詳細は、Red Hat Insights [の製品ドキュメント](https://access.redhat.com/documentation/ja-jp/red_hat_insights/2021/) を 参照してください。

OpenShift クラスターを作成またはインポートすると、マネージドクラスターからの匿名データは自動 的に Red Hat に送信されます。この情報を使用してクラスターのヘルス情報を提供する insights を作成 します。Red Hat Advanced Cluster Management 管理者は、このヘルス情報を使用して重大度に基づ いてアラートを作成できます。

#### 必要なアクセス権限:: クラスターの管理者

## <span id="page-29-2"></span>1.5.1. 前提条件

● Red Hat Insights [が有効になっていることを確認する。詳細は、グローバルクラスタープルシー](https://docs.openshift.com/container-platform/4.8/support/remote_health_monitoring/opting-out-of-remote-health-reporting.html#insights-operator-new-pull-secret_opting-out-remote-health-reporting) クレットの変更によるリモートヘルスレポートの無効化 を参照してください。

- OpenShift Container Platform バージョン 4.0 以降をインストールしておく。
- OpenShift Cluster Manager に登録されているハブクラスターユーザーが OpenShift Cluster Manager の全 Red Hat Advanced Cluster Management マネージドクラスターを管理できる。

#### <span id="page-30-0"></span>1.5.2. Red Hat Advanced Cluster Management コンソールからの Red Hat Insights

以下で、統合に関する機能の説明を確認します。

- Clusters ページからクラスターを選択すると、Status カードから 特定された問題の数 を選択 できます。Status カードには、ノード、アプリケーション、ポリシー違反 および 特定された 問題 に関する情報が表示されます。Identified issues カードは、Red Hat Insights からの情報 を表します。Identified issues のステータスには、重大度による問題数が表示されます。問題 の対応レベルは、Critical、Major、Low および Warning の重大度に分類されます。
- 数字をクリックすると、Potential issue のサイドパネルが表示されます。パネルにすべての問 題の概要およびチャートが表示されます。検索機能を使用して、推奨される修復を検索するこ ともできます。修復オプションは、脆弱性の 説明、脆弱性に関連する カテゴリー、および 全 体的なリスクを表示します。
- 説明 セクションから、脆弱性へのリンクを選択できます。How to remediate タブを選択して 脆弱性を解決するための手順を表示します。Reason タブをクリックすると、脆弱性が発生し た理由を確認することもできます。

詳細は、「Insight **[PolicyReports](../observability/manage_insights.xml#manage-insights)**の管理」を参照してください。

# <span id="page-30-1"></span>1.6. INSIGHTS POLICYREPORTS の管理

Insight **PolicyReports** の管理および表示方法については、以下のセクションを参照してください。

- Insight [ポリシーレポートの検索](#page-30-2)
- [コンソールからの発生する可能性のある脆弱性の表示](#page-31-0)

#### <span id="page-30-2"></span>1.6.1. Insight ポリシーレポートの検索

マネージドクラスター全体で、違反した特定の insight **PolicyReport** を検索できます。インストールポ リシーレポートを検索するには、以下の手順を実行します。

- 1. Red Hat Advanced Cluster Management ハブクラスターにログインします。
- 2. コンソールヘッダーの Search アイコンをクリックして Search ページに移動します。
- 3. Search ページから、**kind:policyreport** というクエリーを入力します。
- 4. Enter を押すと、insight ポリシーレポートの表一覧が Policyreport セクションに表示されま す。 注記: **PolicyReport** 名はクラスターの名前と同じになります。
- 5. また、クエリーは、insight ポリシー違反およびカテゴリー別にさらに指定することもできま す。
- 6. **PolicyReport** 名を選択すると、関連付けられたクラスターの Details ページにリダイレクトさ れます。Insights サイドバーが自動的に表示されます。

7. 検索サービスが無効になり、insight を検索する必要がある場合は、ハブクラスターから以下の

7. 検索サービスが無効になり、insight を検索する必要がある場合は、ハブクラスターから以下の コマンドを実行します。

oc get policyreport --all-namespaces

<span id="page-31-0"></span>1.6.2. コンソールから特定された問題の表示

以下の手順を実行して、特定のクラスターで脆弱性を表示できます。

- 1. Red Hat Advanced Cluster Management クラスターにログインします。
- 2. ナビゲーションメニューから Overview を選択します。クラスターの問題の概要カードから、 クラスターの問題と重要性の詳細を表示できます。
- 3. 重大度を選択して、対象の重大度に関連付けられた **PolicyReports** を表示しま す。**PolicyReport** の詳細が表示される Search ページに移動します。
- 4. **PolicyReport** 名を選択して、Clusters ページから insights に移動します。
- 5. または、ナビゲーションメニューから Clusters を選択できます。
- 6. テーブルからマネージドクラスターを選択して、詳細情報を表示します。
- 7. Status カードから、特定された問題の数を表示します。
- 8. 発生する可能性のある問題数を選択して、重大度チャートと、その問題に対して推奨される修 復を表示します。
- 9. 脆弱性へのリンクをクリックすると、「修復する方法」と脆弱性の「理由」の手順を表示しま す。
- 10. 表示する脆弱性が他にある場合は、Back をクリックし発生する可能性のある問題の一覧を表示 します。 注記: 問題の解決後には、Red Hat Advanced Cluster Management で Red Hat Insights の情報 を30 分ごとに受信し、Red Hat Insights は 2 時間ごとに更新されます。
- 詳細は、AlertManager [のルールの設定](../observability/customize_observability.xml#configuring-alertmanager) について参照してください。